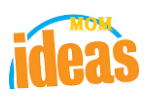

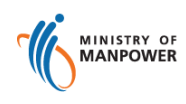

# **Integrated Occupational Safety and Health System (iOSH)**

# **User Manual Competent Organisation (CO) – Update Details ( eServices )**

Version 1.1

Date 19 July 2021

Prepared For iOSH eService Users

Prepared By **ISTD** 

# **REVISION HISTORY**

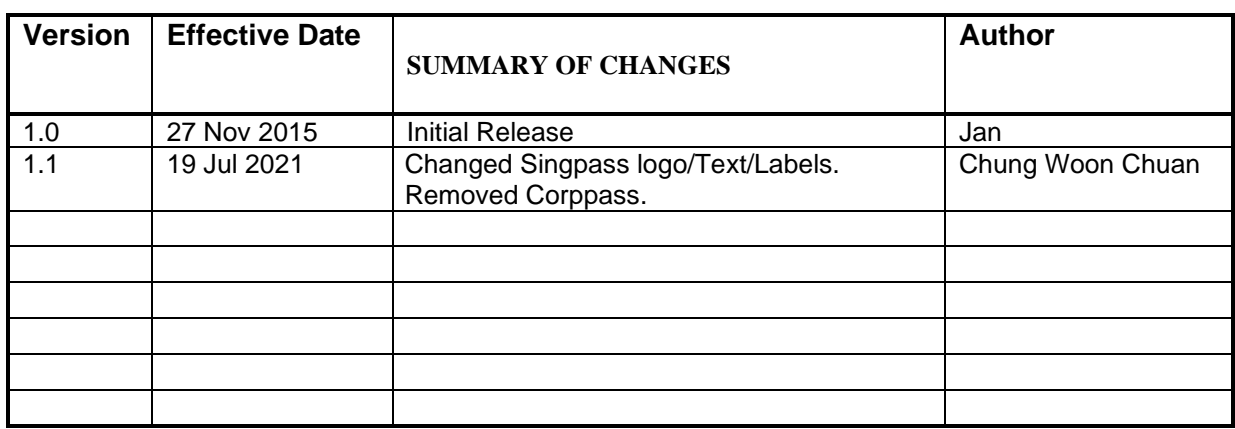

# **Foreword**

Under the Workplace Safety and Health Act and/or its subsidiary regulations, organisations are required to obtain approval from the Commissioner for Workplace Safety and Health, Ministry of Manpower before they can operate as a MOM approved Competent Organisation (CO). The MOM approved COs include Approved Asbestos-removal Contactor, Approved Scaffold Contractor, Approved Crane Contractor, Accredited Training Providers and WSH Auditing Organisation.

# **Update of CO Details**

The e-Service administrator or authorised e-Service user can submit application to update CO details.

# **TABLE OF CONTENTS**

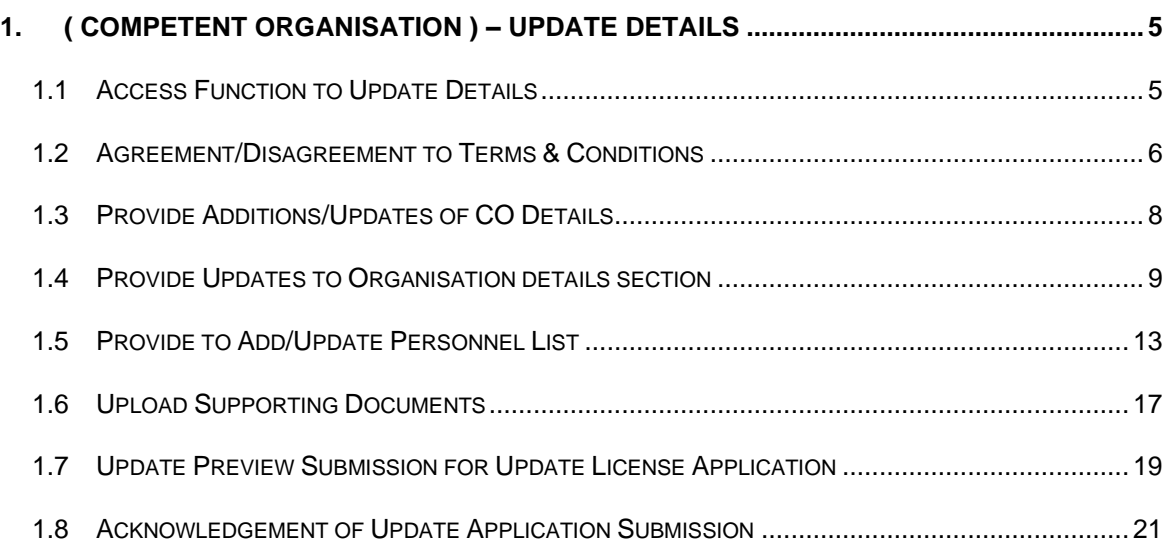

### <span id="page-4-0"></span>**1. ( Competent Organisation ) – Update Details**

### <span id="page-4-1"></span>**1.1 Access Function to Update Details**

- Click on [Manage or terminate registration] hyperlink to access the module page. (**[Seen in Figure 1](#page-4-2)**).

<span id="page-4-2"></span>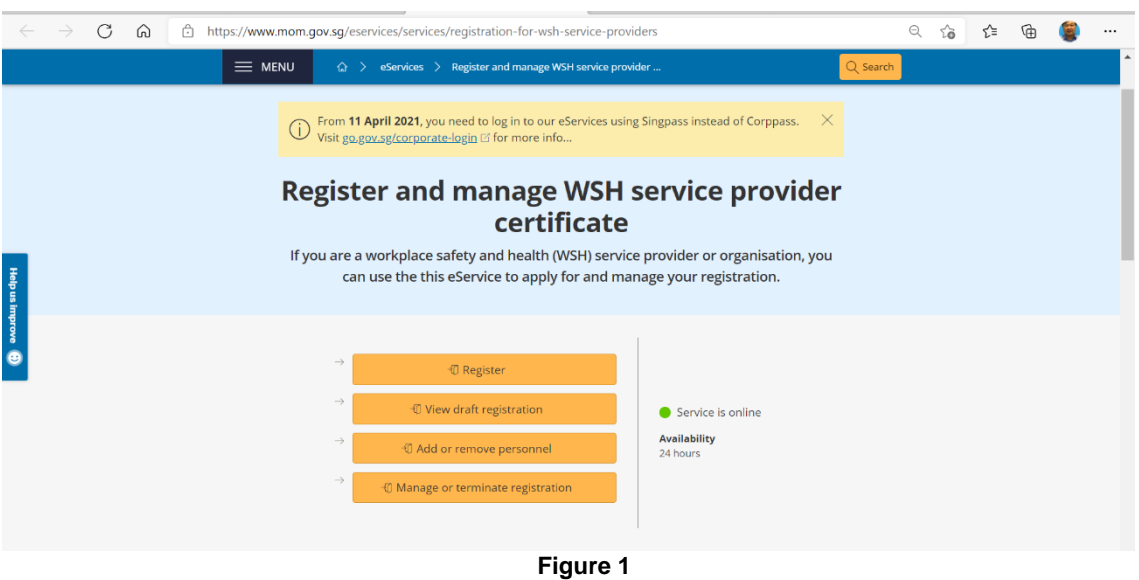

1) Provide login ID and password to [Singpass ID], [Password] fields to login.

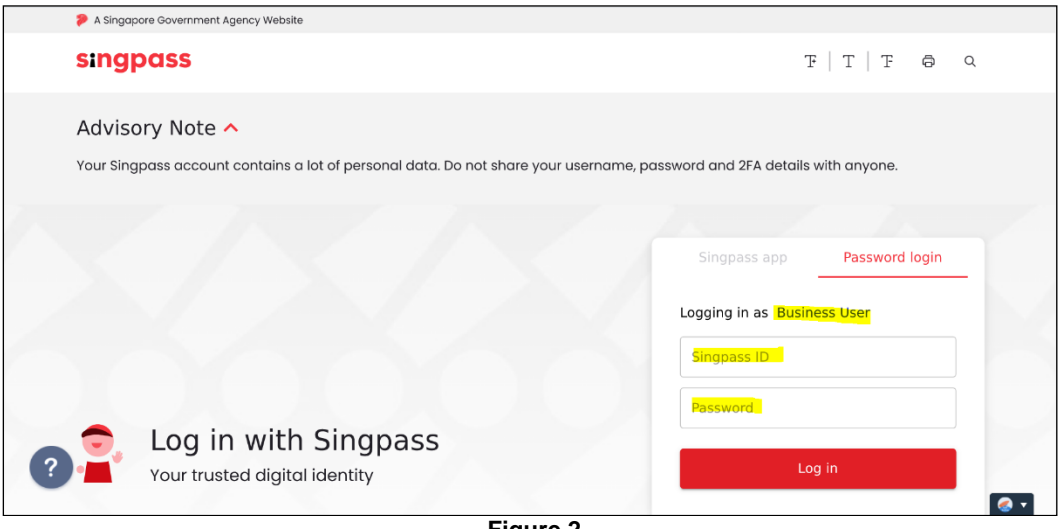

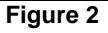

2) Upon successful login, System displays the landing page or the dashboard screen.

Applicant can access the *[Update]* function from the Certificates' Action column dropdown item of the dashboard. The **Update** item is shown depending on the competency type. (Seen in Figure 3)

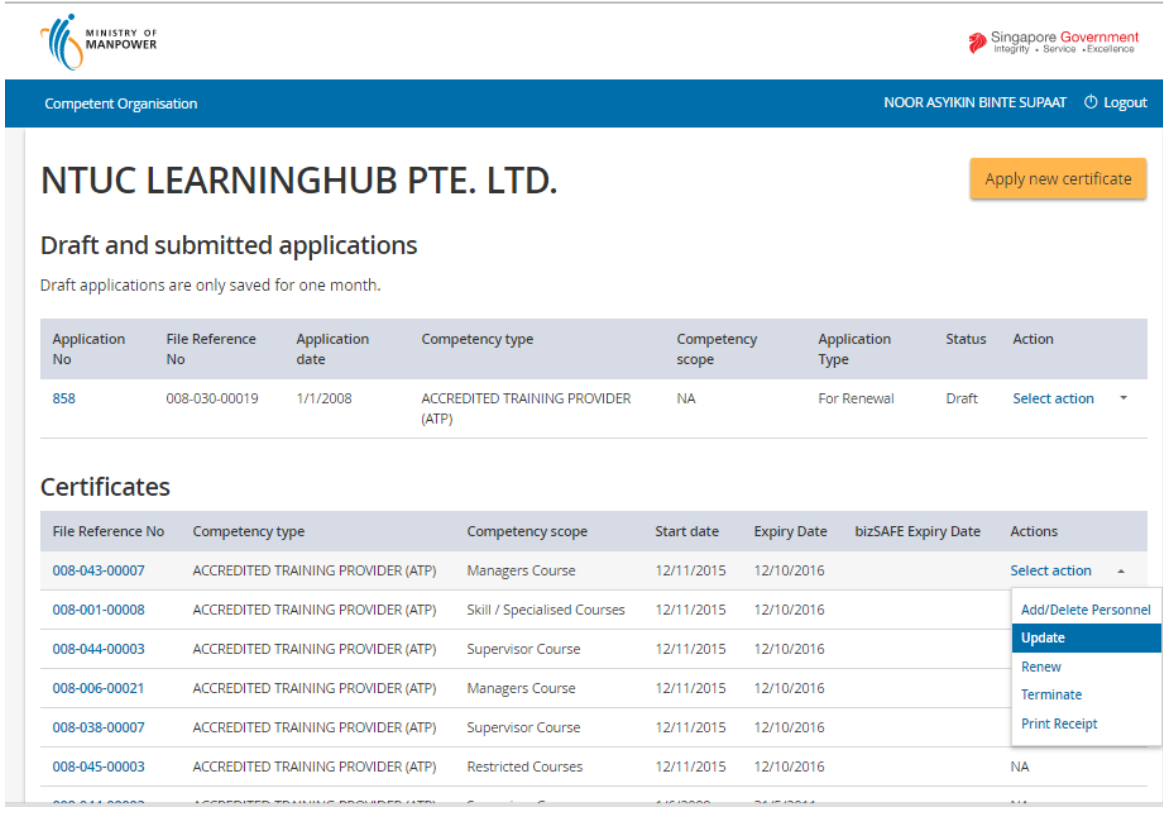

**Figure 3**

After the user has clicked the [Update] action, the page redirects to the Terms and Condition for the competency type. (**[Seen in Figure 4](#page-6-0)**)

# <span id="page-5-0"></span>**1.2 Agreement/Disagreement to Terms & Conditions**

Applicant can click the [I Agree] button to agree with the Terms and condition. This will redirect the page to proceed to the next page on click.

Applicant may click the [I Disagree] button to abort or disagree with the Terms and Condition. This will redirect the page back to the dashboard on click.

<span id="page-6-0"></span>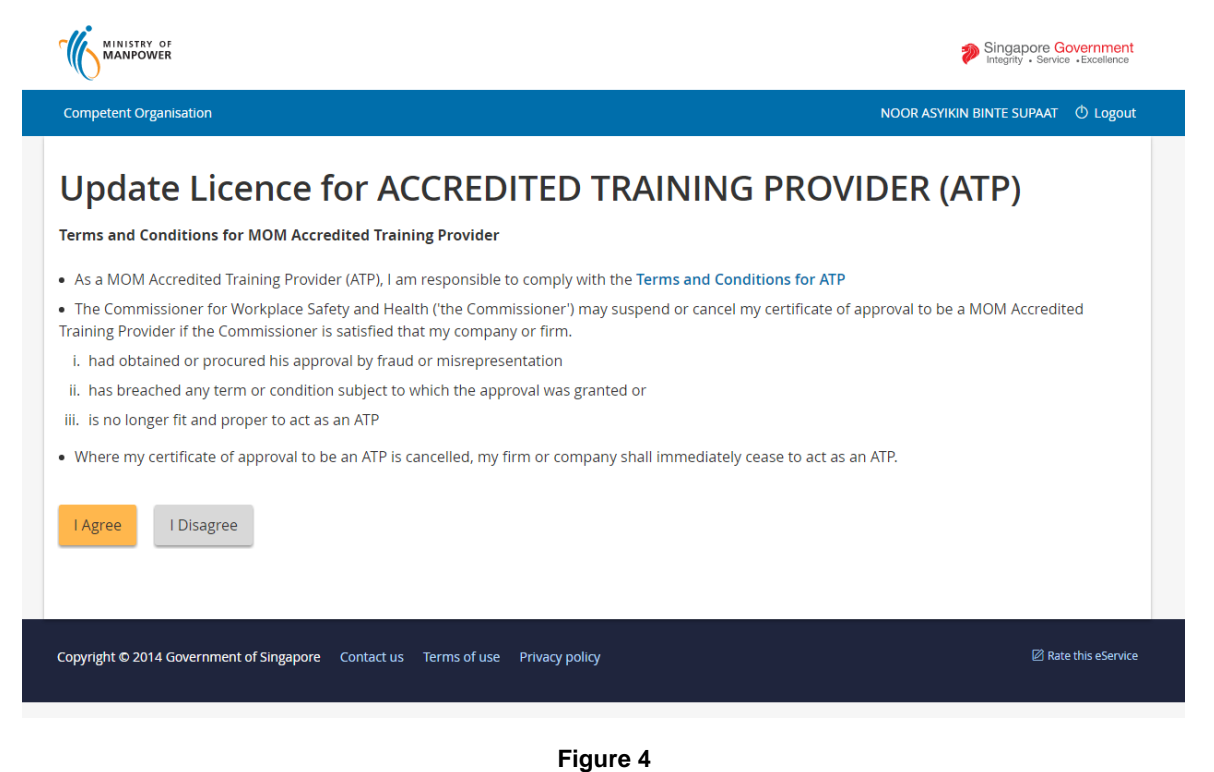

After the [I Agree] button is clicked by the applicant, the page redirects to the Update Preview page.

# <span id="page-7-0"></span>**1.3 Provide Additions/Updates of CO Details**

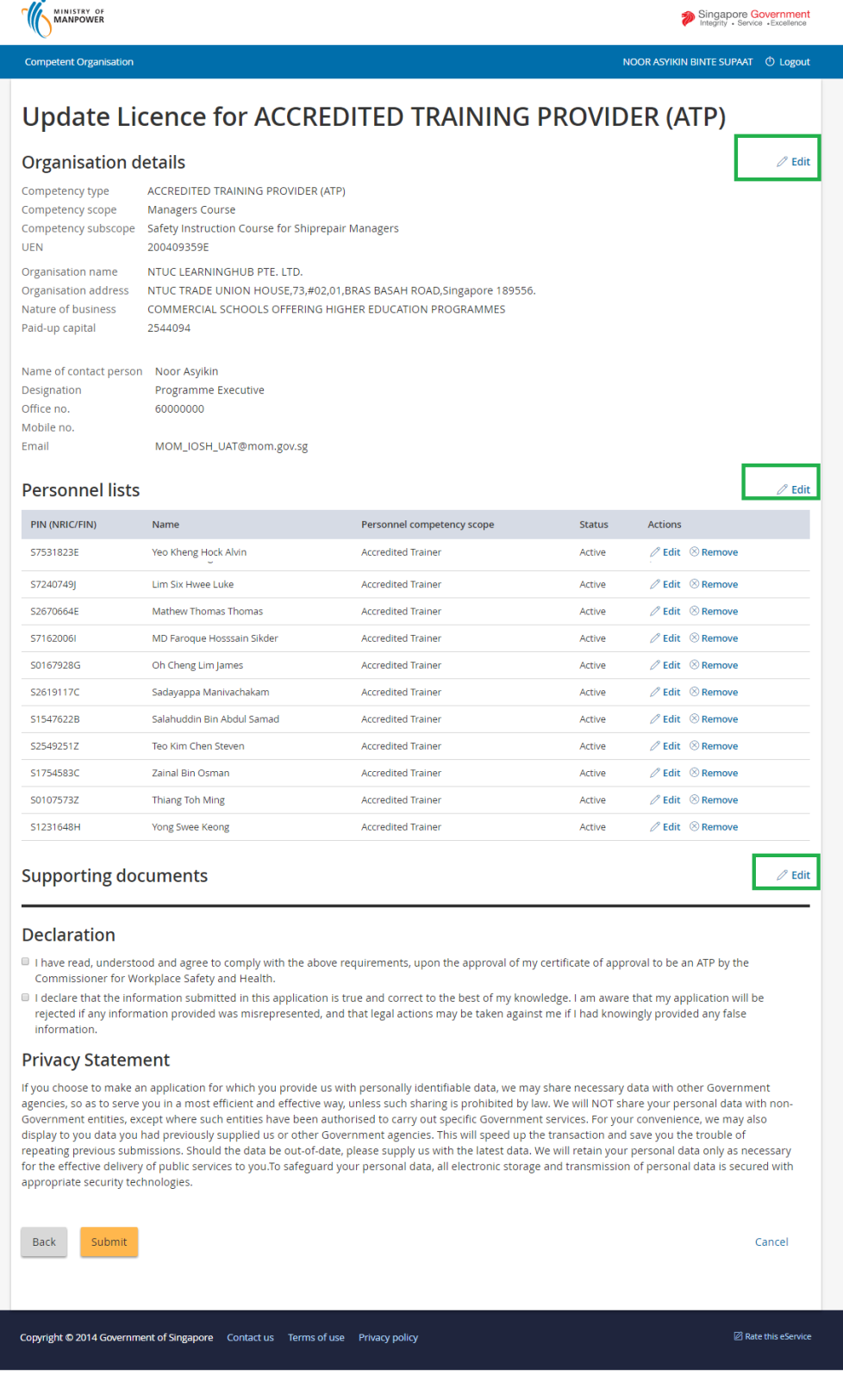

**Figure 5**

- 1) Applicant should add / update details, where applicable, under the following screens :
	- a) [Organisation Details]
	- b) [Personnel lists]
	- c) [Supporting documents]

**Note:** Refer to subsequent sections below for details.

To navigate across the different screens:

- Click directly on the tab hyperlinks; or
- [Back] button allows the applicant to go back to the dashboard.
- [Submit] button allows the applicant to submit the license for Update.
- Applicant may click the [Cancel] button to abort the Update submission.

To cancel the transaction from any the tabs, click [Cancel] button.

#### <span id="page-8-0"></span>**1.4 Provide Updates to Organisation details section**

1) Provide inputs to [Company details] tab page screen.

Applicant may update the fields except the read-only Organisation particulars details.

Applicant can click the [Next] button to save or update the entry and proceeds to the next page with all the mandatory fields properly filled out.

Applicant may click the [Save as draft] button to only save out the entry properly filled without redirecting to the next page.

Applicant may wish to click the [Cancel] button to abort or cancel the update to be redirected to the dashboard page.

I

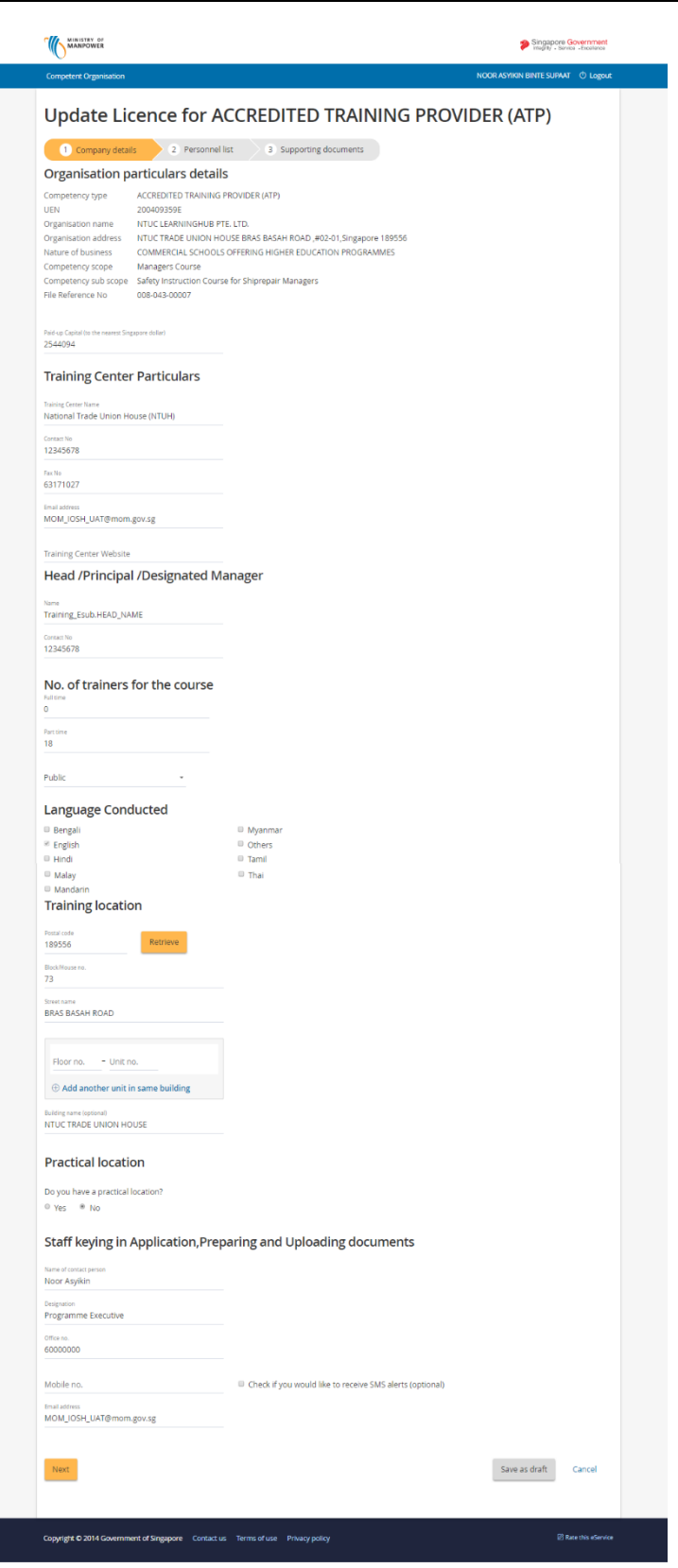

**Figure 4**

2) The Personnel list page is loaded after applicant has clicked the Next button from the Company details page.

Applicant can click the [Add personnel] link button to be redirected to the page for Add Personnel. (Seen in Figure 8)

Applicant may [Edit] or [Remove] Personnel by clicking the Actions link buttons accordingly. (**[Also see Figure 10 after person is added for update](#page-15-0)**)

Applicant may click on the [Next] button to proceed to the next tab page.

Applicant may go back by clicking the [Back] button. This will go to the previous page on click on the [Next] button.

Applicant may cancel the update of license by clicking the [Cancel] link button.

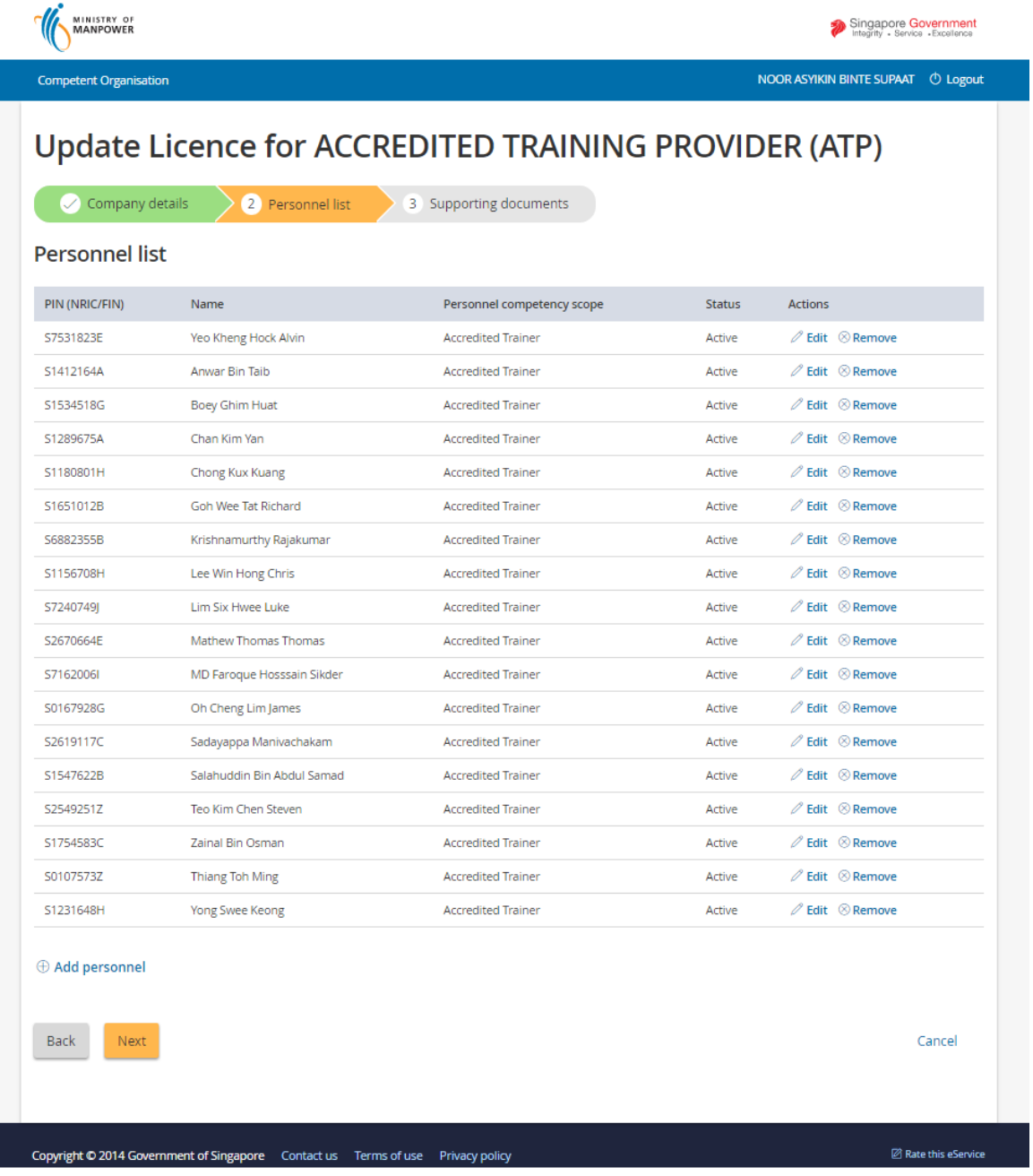

**Figure 7**

#### <span id="page-12-0"></span>**1.5 Provide to Add/Update Personnel List**

#### **Add Personnel Details [\(Seen in Figure 8\)](#page-13-0)**

- 1) Add personnel page allows applicant to fill-in the following:
	- Personnel details
	- Work experience

Applicant can add/update work entry by clicking the [Add work experience] link button. (Seen in Figure 8.a)

• On Applicant click of the [Save] button, the page redirects back to the Add/Edit Personnel page.

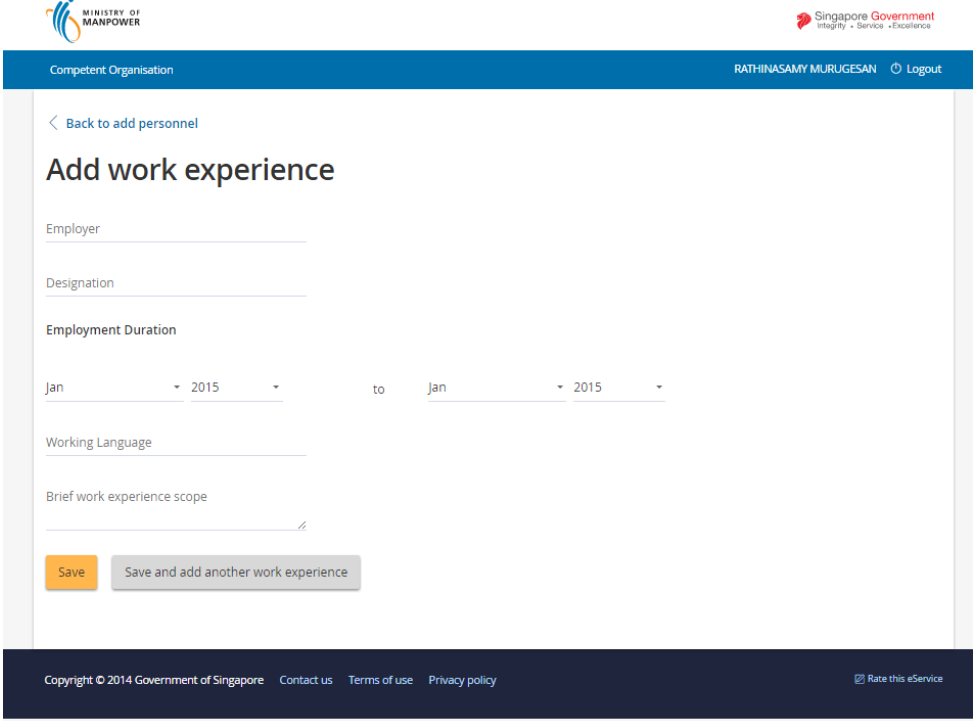

**Figure 8.a**

After applicant has added work experiences for the person, the entries will be show from the Add/Edit Personnel page.

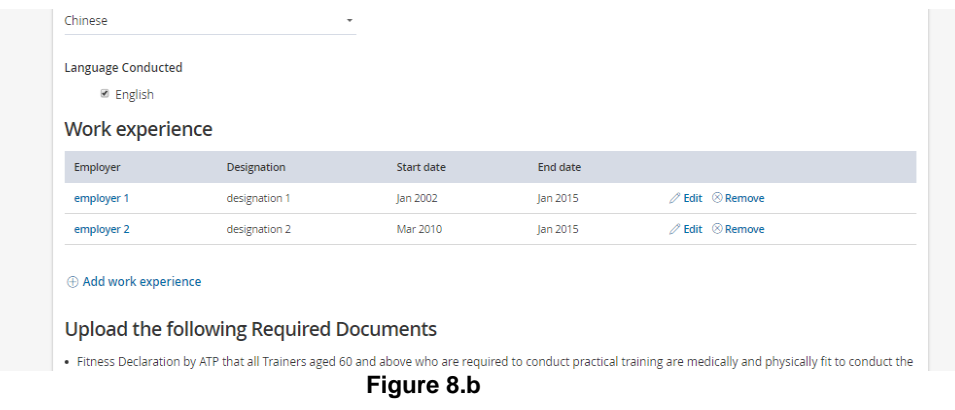

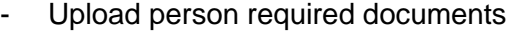

■ Applicant can click the [Choose file] button to upload a .pdf file.

<span id="page-13-0"></span>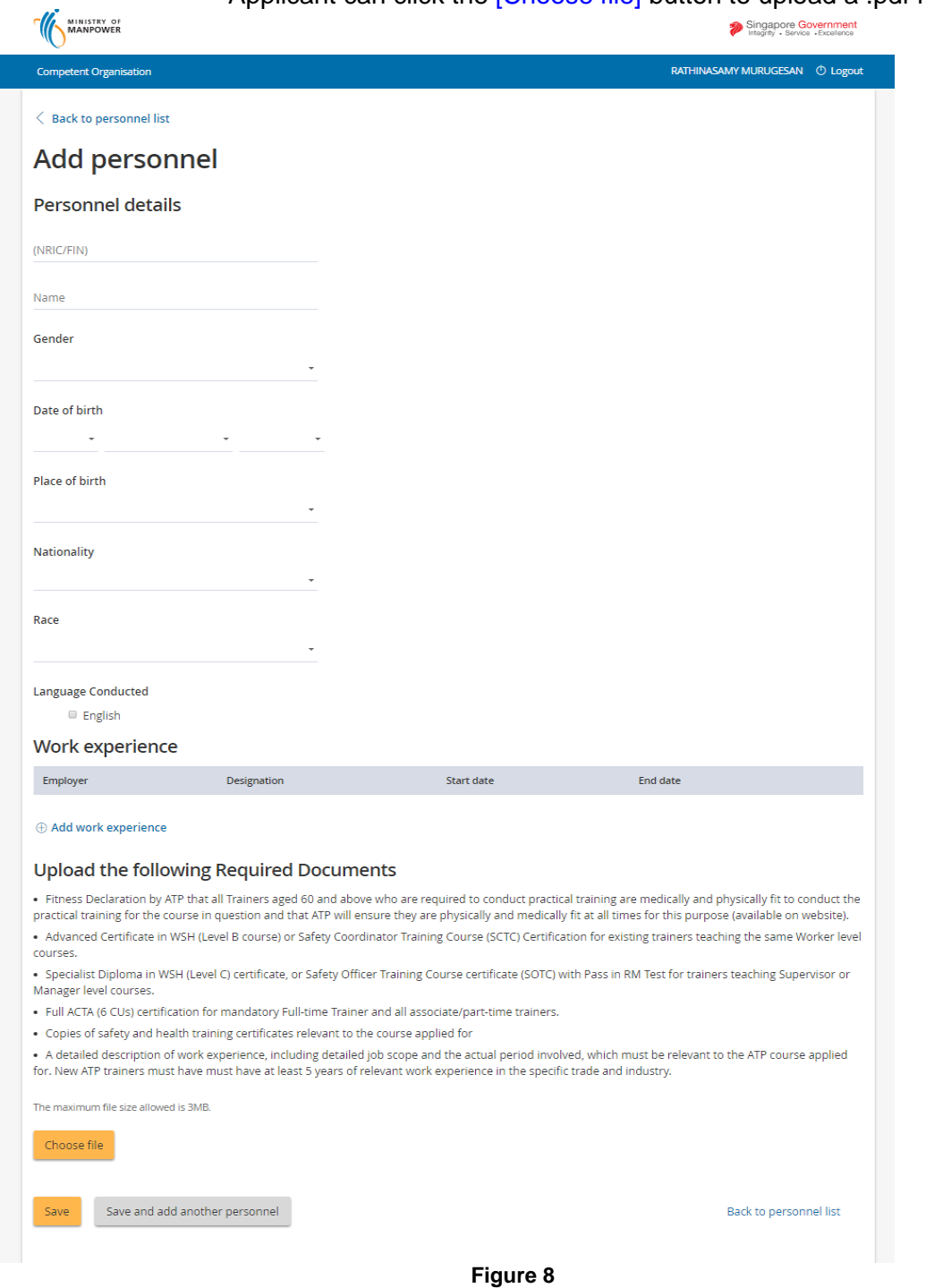

Applicant can click the [Save] button to save the person entry while keeping at the same on the Add/Update personnel page.

Should the form entries are properly filled-out, Applicant can click the Save and add another personnel] button to save the entry and clears the form.

Applicant can click the [Back to personnel list] link button. This will redirect back to the Personnel list tab page screen.

# **Edit Personnel Details [\(Seen in Figure 9\)](#page-14-0)**

2) To edit the person, click the [Edit] link button from the Personnel list tab page. The page will be redirected to the Edit Personnel details page on click of the edit button.

<span id="page-14-0"></span>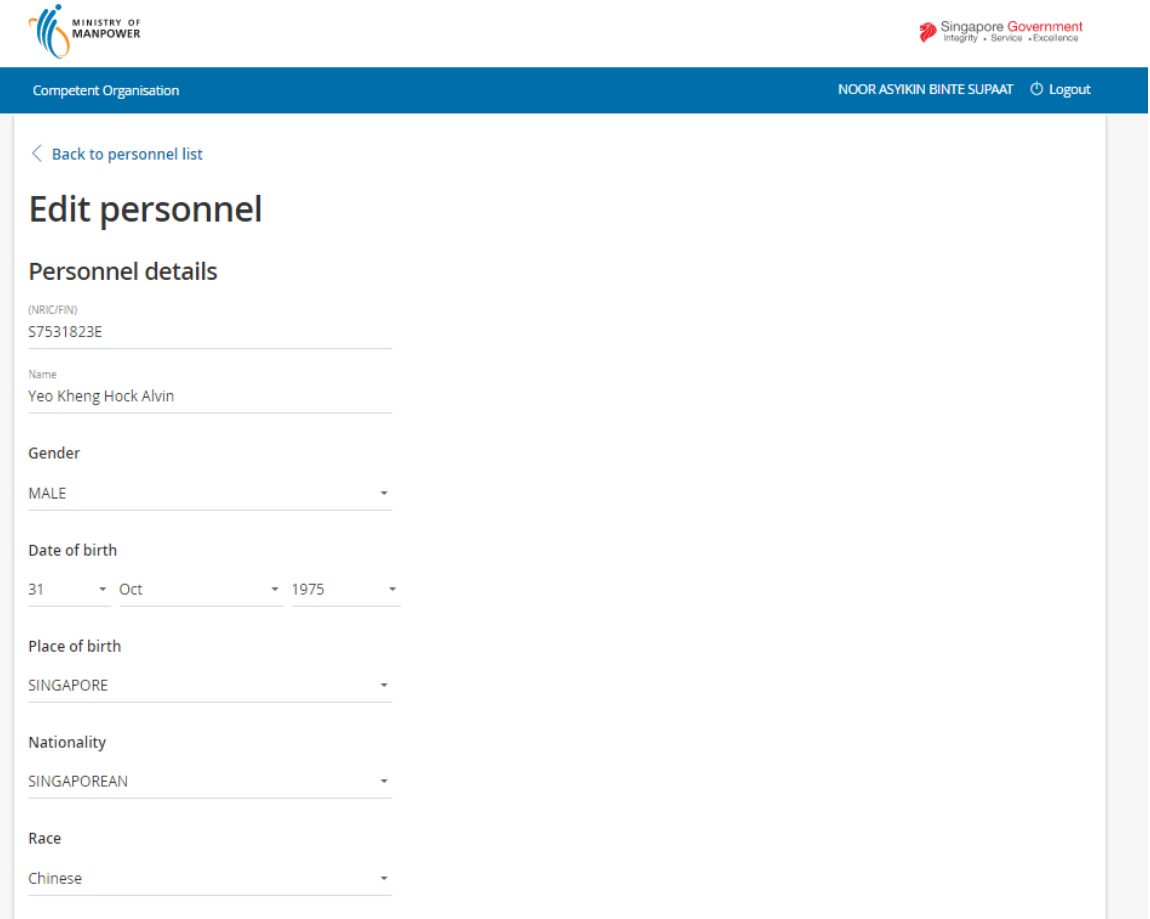

#### **Figure 9**

From the Personnel list tab page the list of person are shown. The newly added person for Update is shown as Inactive Status while the rest of the originally submitted licenses are tagged as Active.

Applicant can click the **[Back]** button to revert back to the previous page.

Applicant can click on the [Next] button to proceed to the next tab page screen.

Applicant may click on the [Cancel] button to abort the update process.

#### **Edit/Delete Personnel Details [\(Seen in Figure 10\)](#page-15-0)**

<span id="page-15-0"></span>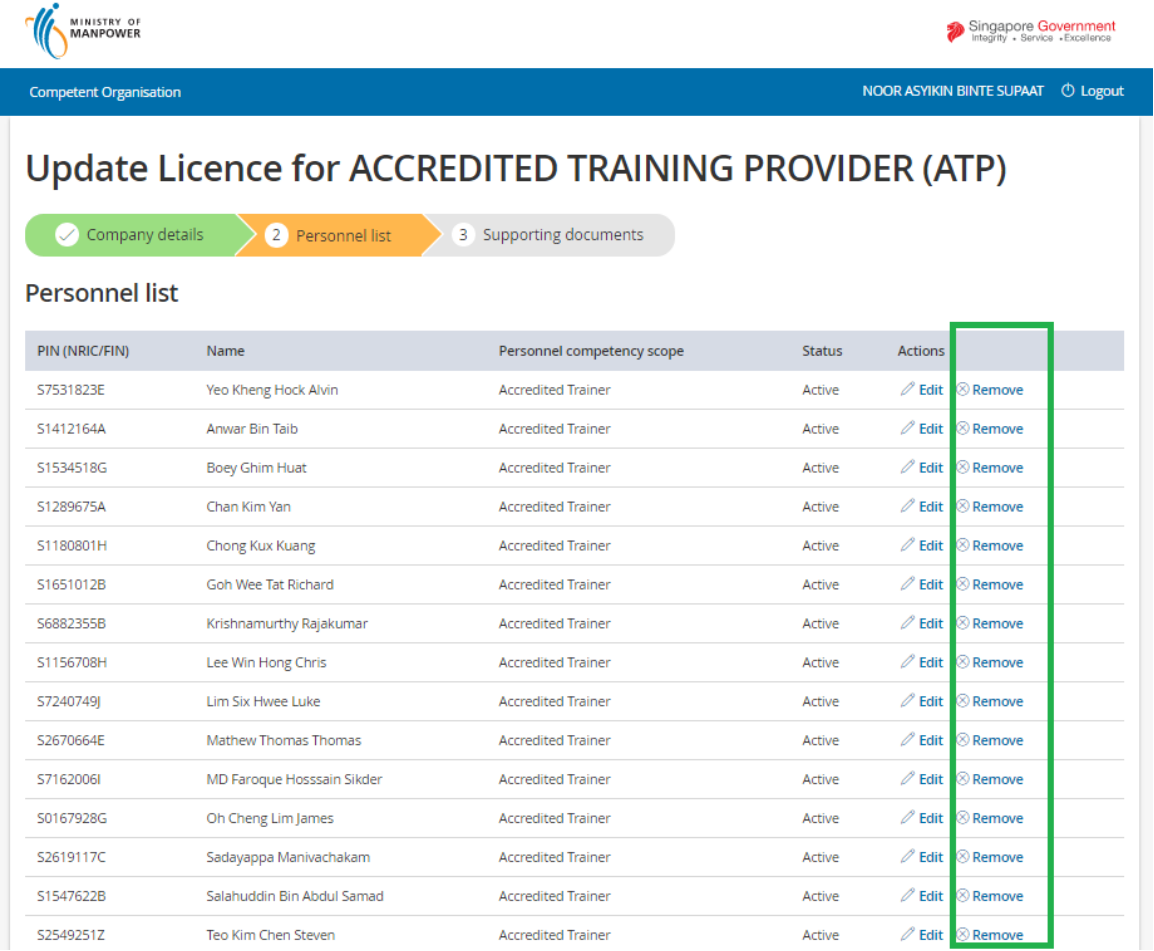

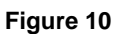

## <span id="page-16-0"></span>**1.6 Upload Supporting Documents**

1) Upload supporting documents under [Supporting Document] screen; multiple documents can be uploaded using the [Choose file] button. A list of required Supporting documents will also show for the applicant for uploading attachments.

Applicant may click the [Back] button to revert back to the previous page.

Applicant may click the **[Ready for submission]** button to prepare for the bill payment.

Applicant may save the entry without submitting by clicking the [Save as draft] button.

Applicant may click the [Cancel] button to abort update of license.

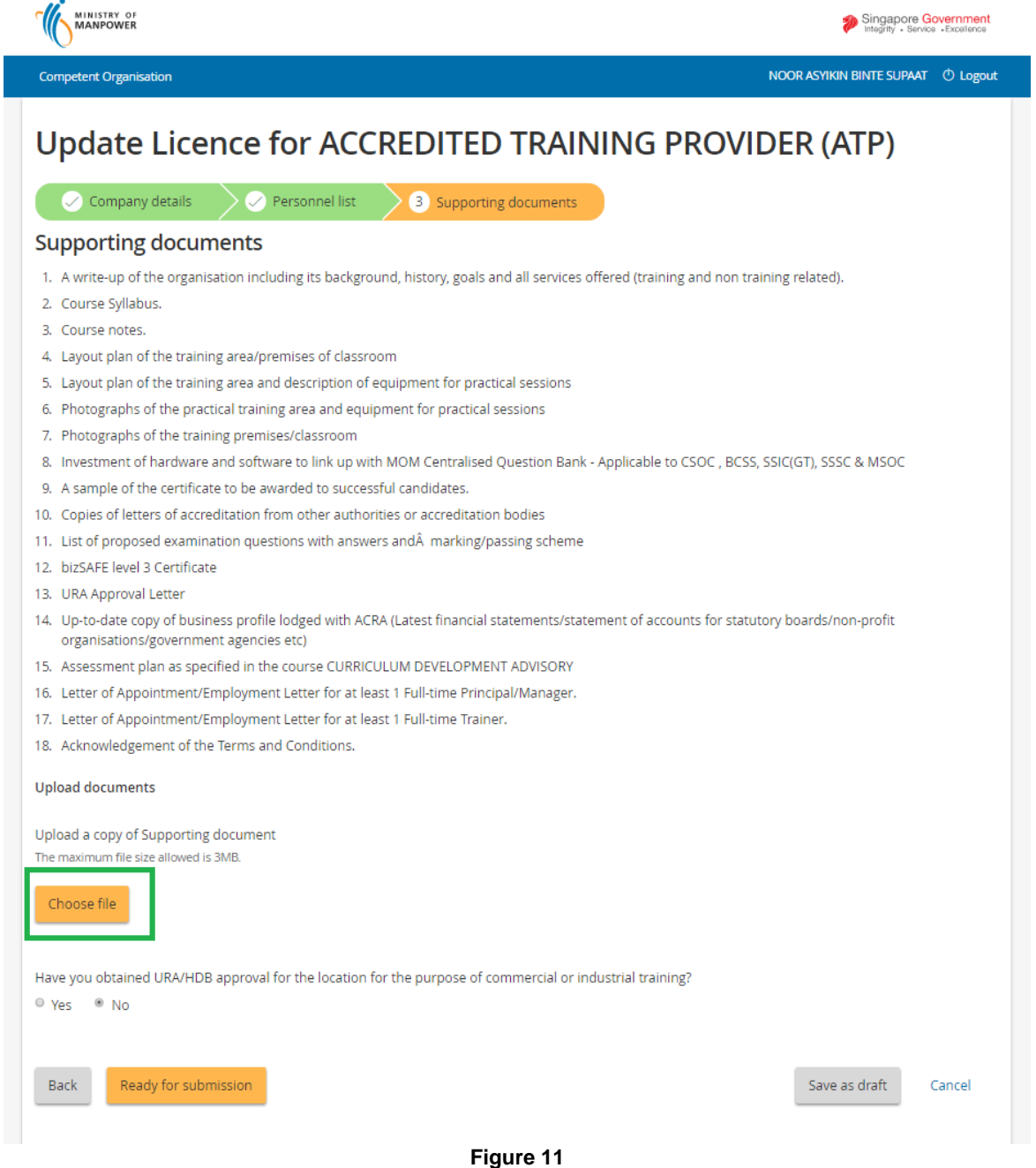

# <span id="page-18-0"></span>**1.7 Update Preview Submission for Update License Application**

Applicant must tick/check the [Declaration] before submitting the Update of license.

- Applicant may click the [Back] button to revert back to the previous page.
- Applicant may click the [Submit] button to submit for the bill payment.
- Applicant may click the [Cancel] button to abort update of license.

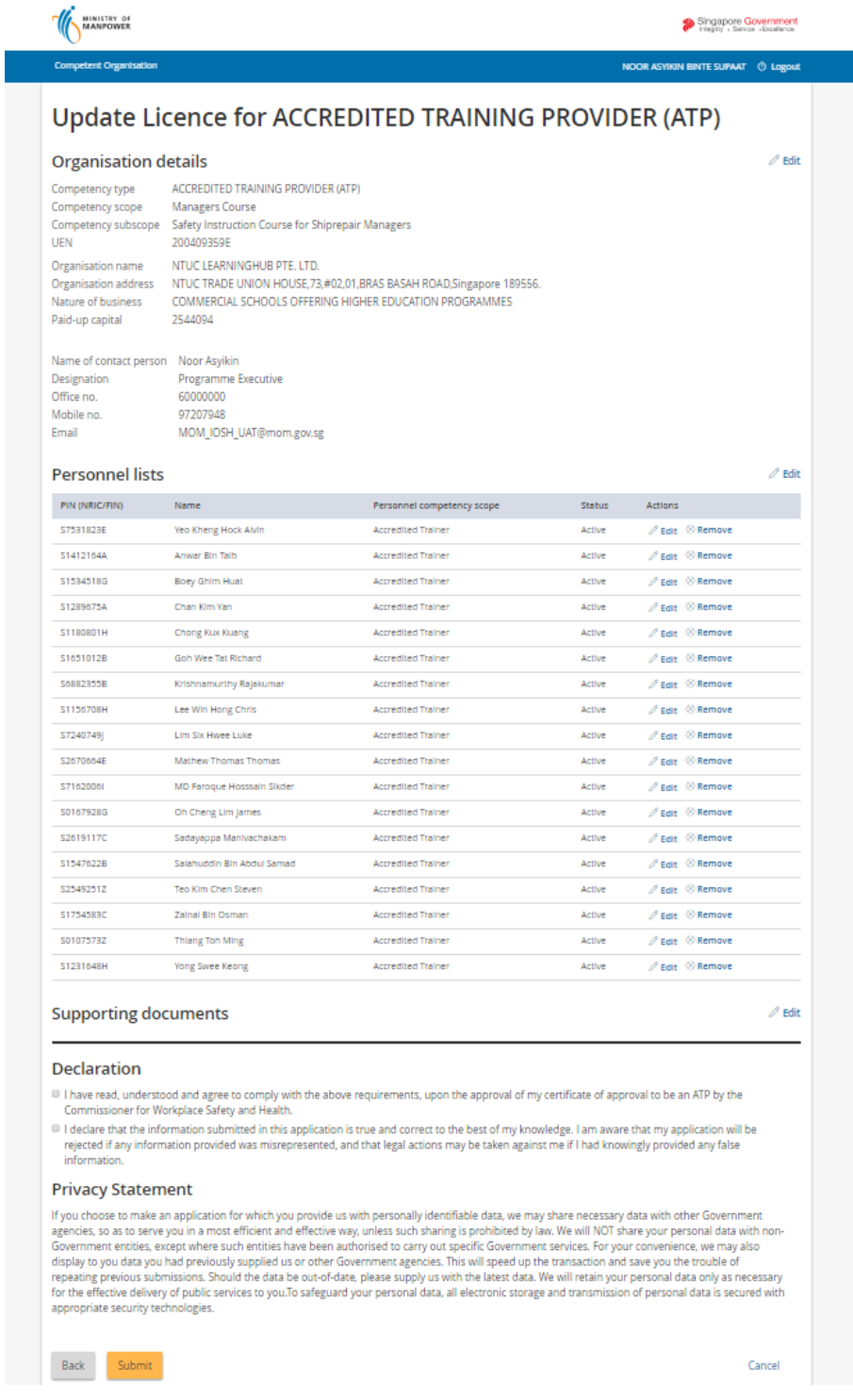

# **Figure 12**

1) Click [Submit] button will redirect the page to the Acknowledgement page. (Seen in Figure 13)

## <span id="page-20-0"></span>**1.8 Acknowledgement of Update Application Submission**

- 1) After the submission is completed, System will display the screen below to acknowledge the submission of the Update License application.
	- Applicant may click on the [Back to Home] button. This will redirect back to the dashboard on button click.

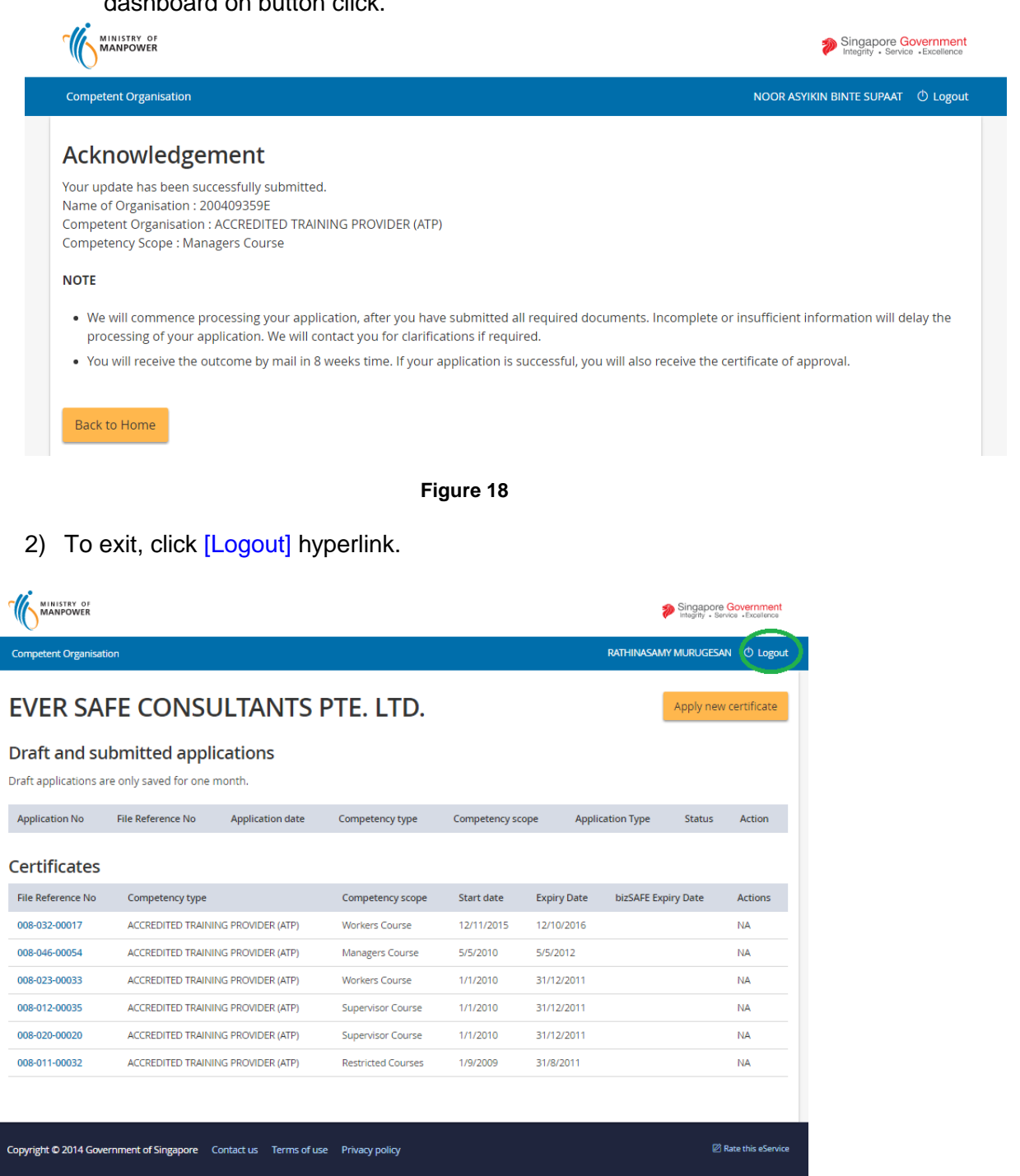

**Figure 19**